# Rapportera HMSK- händelser i ENIA via IA- appen eller via rapportörslänk på datorn

För entreprenörer inom Svenska kraftnäts anläggnings- och projektverksamhet

Framtagen Oktober 2023

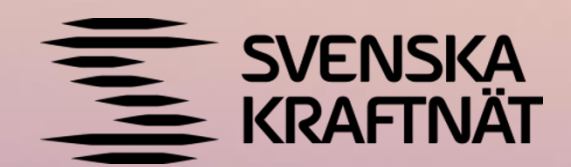

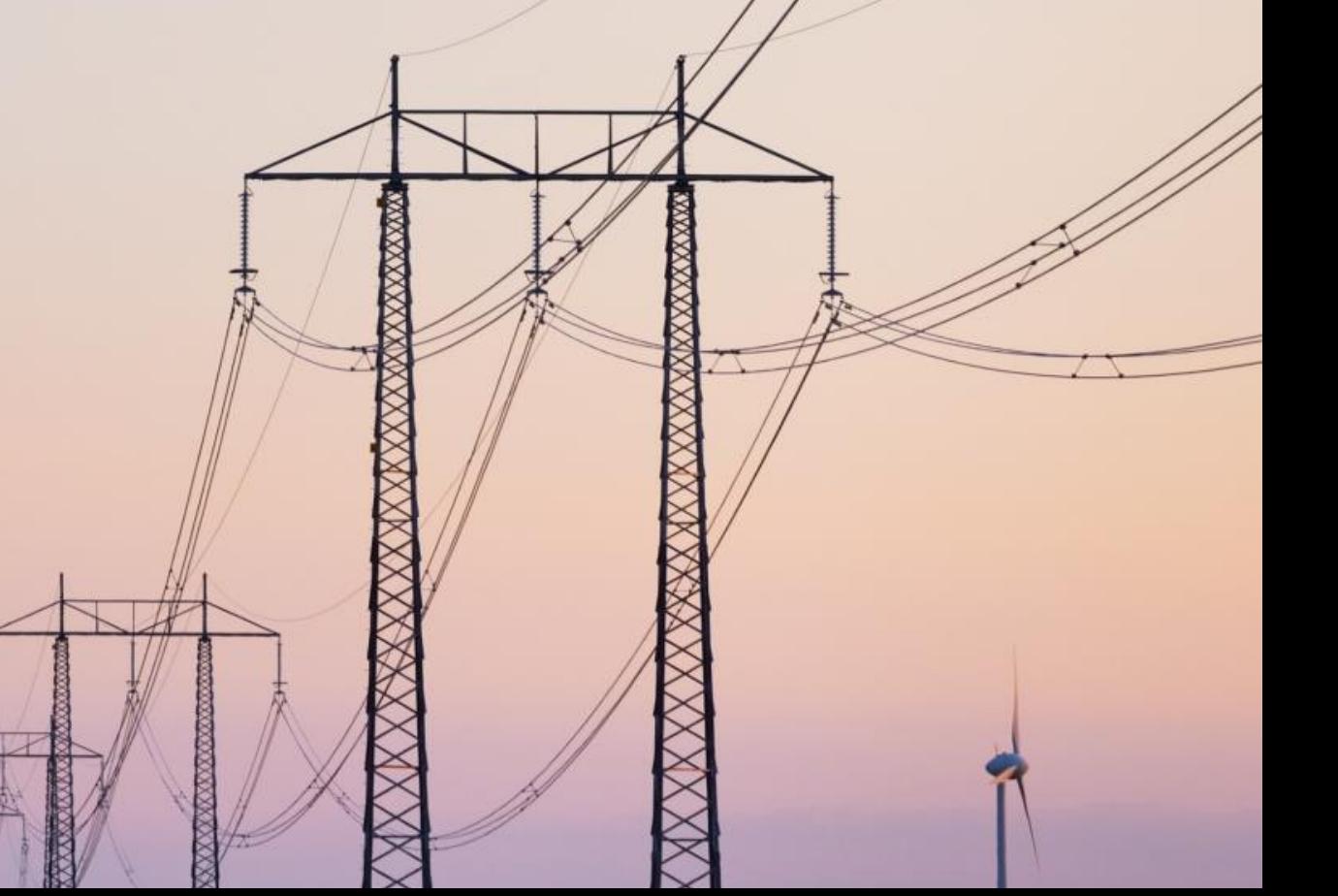

# Vad är ENIA och HMSK?

**ENIA** är Svenska kraftnäts avvikelsehanteringssystem för rapportering, utredning, hantering av åtgärder samt uppföljning av händelser inom områdena;

- Arbetsmiljö
- Elsäkerhet
- Miljö
- Kvalitet
- Egendom/Säkerhet

#### **HMSK** står för;

- **H**älsa/ arbetsmiljö
- **M**iljö
- **S**äkerhet/ elsäkerhet
- **K**valitet

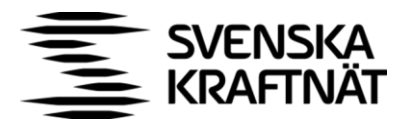

# Det finns två sätt att rapportera HMSK-händelser i ENIA

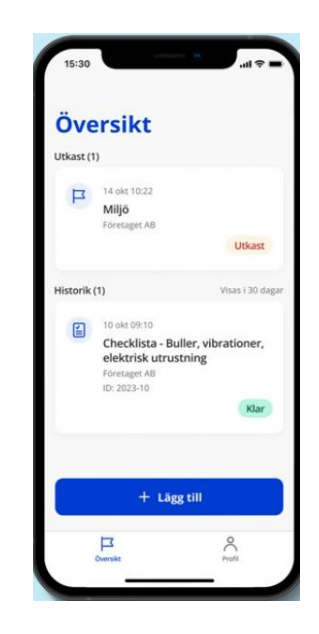

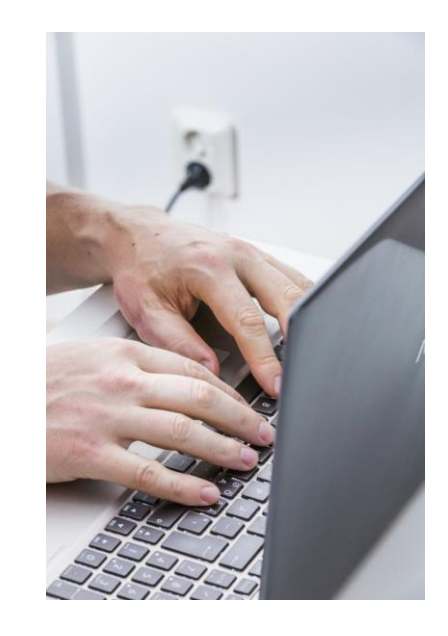

Via rapportörslänk på datorn

Via IA- appen på din smartphone

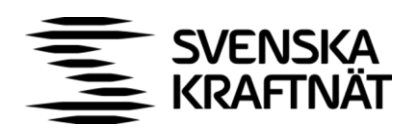

# Rapportera via IA- appen i din smartphone

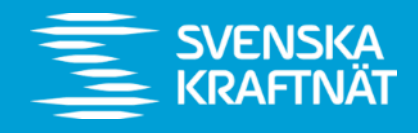

#### **Steg 1a: Ladda ner IA-appen**

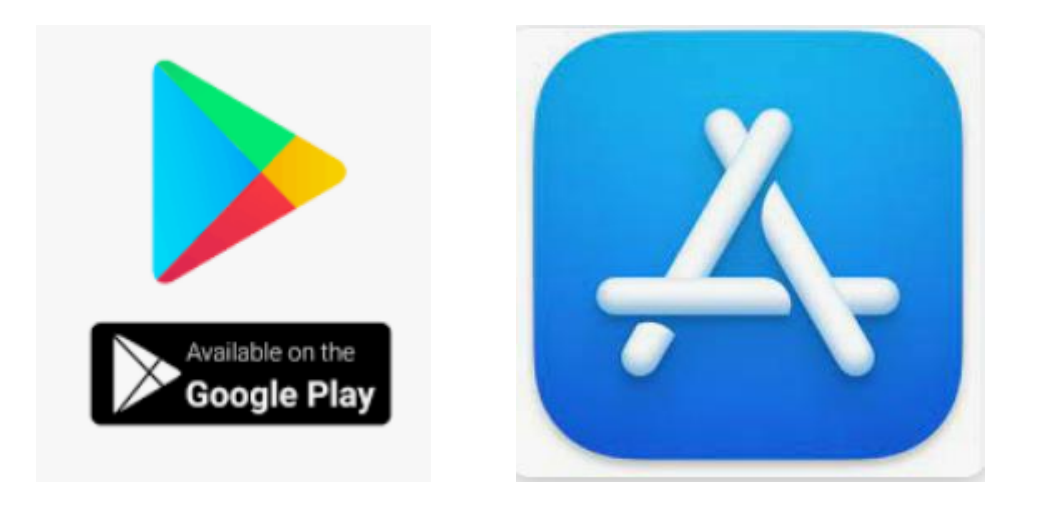

> Gå in på **Google Play för Android** eller **App Store för iPhone**

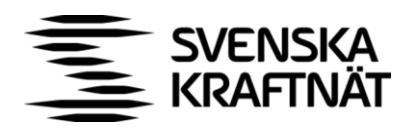

#### **Steg 1b: Ladda ner IA-appen**

- > Sök på **IA - Avvikelser i arbetsmiljön.**
- > På bilden till höger ser du hur ikonen ser ut för IAappen.
- > Ladda ned appen **IA – Avvikelser i arbetsmiljön.**

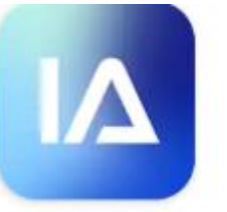

IA - Avvikelser i arbetsmiljön Afa Försäkring · Företag  $\triangleright$  Installerad

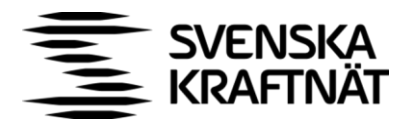

#### **Steg 1c: Ladda ner IA-appen**

> När nedladdningen är klar har du en ny ikon i din smartphone "IA".

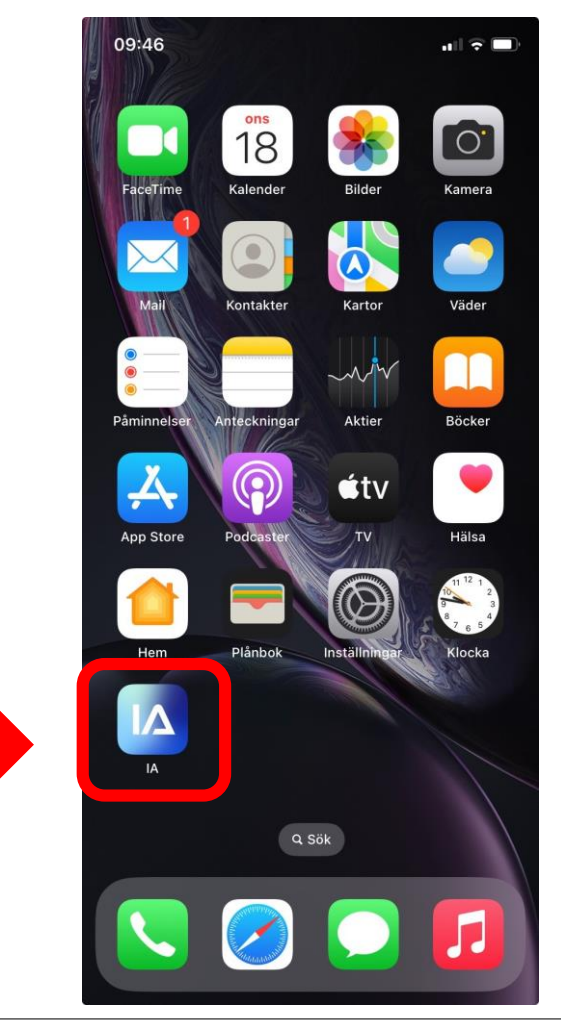

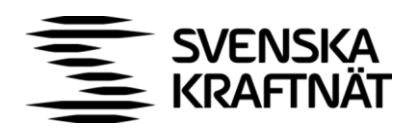

#### **Steg 2a: Logga in i IA-appen**

Så här loggar du in i IA- appen:

- > Du behöver först skicka en **beställning** till **enia@svk.se** för att få tillgång till inloggningsuppgifter till IA- appen.
- > I mailet från ENIA- supporten framgår **användarnamn och lösenord** till IA- appen som du fyller i.
- > Klicka därefter på **Logga in**.

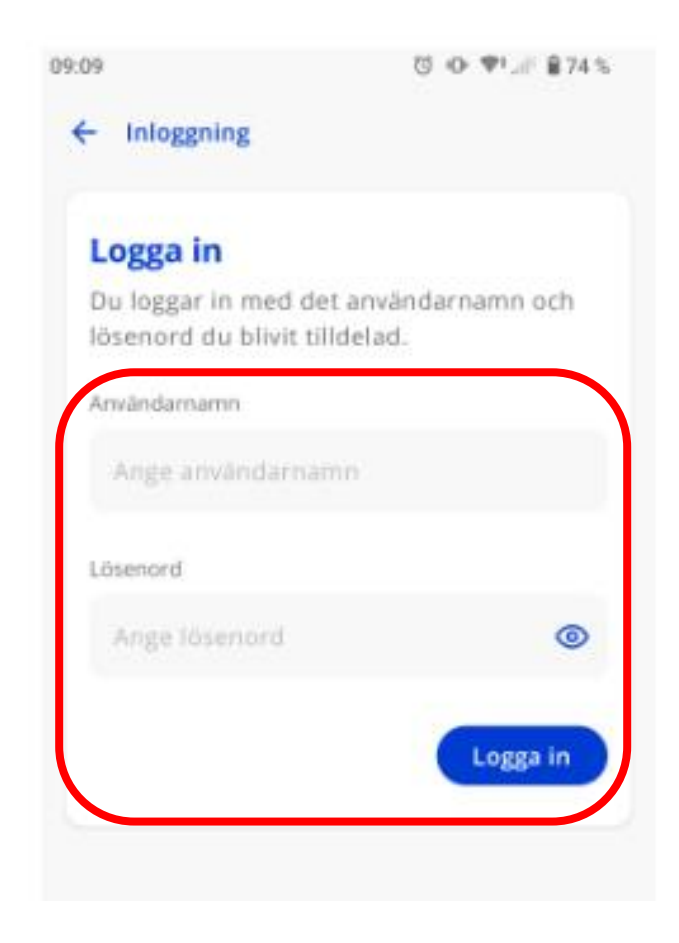

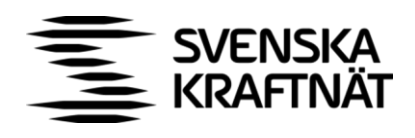

#### **Steg 2b: Skapa profil i IA- appen**

- > När denna ruta dyker upp klickar du på alternativet **Egen telefon** om du inte delar din telefon med någon annan. Då sparas historiken och du har även möjlighet att spara påbörjade händelser och checklistor som utkast.
- > Alternativet **Delad telefon** ska anges om du delar din telefon med någon annan inom verksamheten. Då sparas ingen historik för att ingen annan ska kunna se de händelser som du har rapporterat.

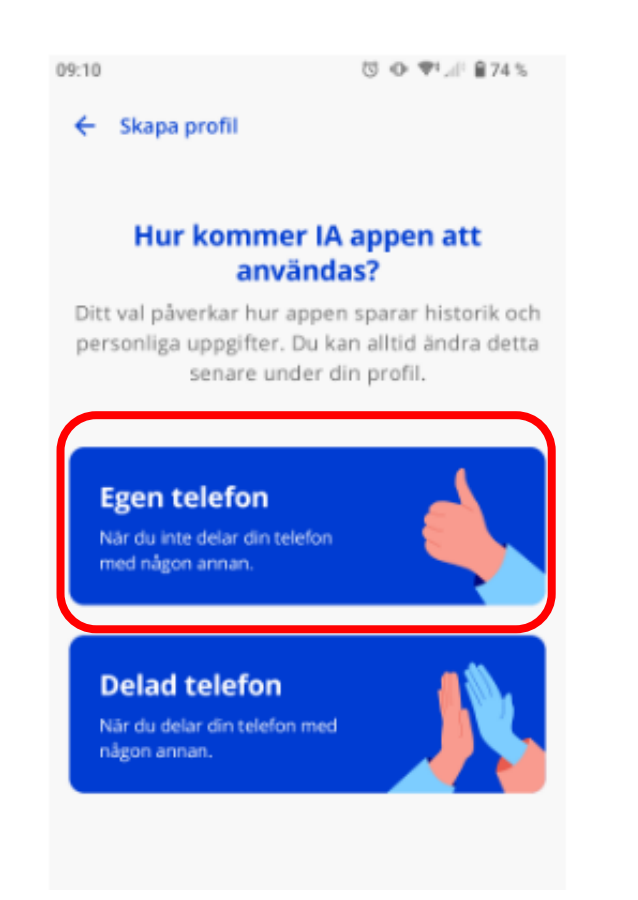

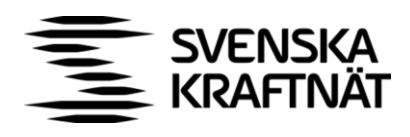

### **Steg 2c: Skapa profil i IA- appen**

- > Ange ditt **för- och efternamn**, din **epostadress**, din **anställningsenhet** och din **anställningsform**.
- > **Anställningsenhet:** välj ditt företagsnamn i listan för **Entreprenörer** där du via **sökfunktionen** skriver in namnet på ditt företag för att snabbt hitta rätt enhet i organisationsträdet.
- > **OBS!** Om inte ditt företagsnamn finns med i listan kontaktar du ENIA- supporten som får lägga till namnet i listan!
- > **Anställningsform:** välj Entreprenör, Konsult eller Underentreprenör beroende på vilken roll du har mot Svenska kraftnät i ditt uppdrag.
- > Dessa uppgifter lagras i telefonen, så att du inte behöver ange dem på nytt om du skulle råka logga ut från appen. Däremot kan det bli aktuellt att ange dessa uppgifter på nytt vid större uppgraderingar av appen.

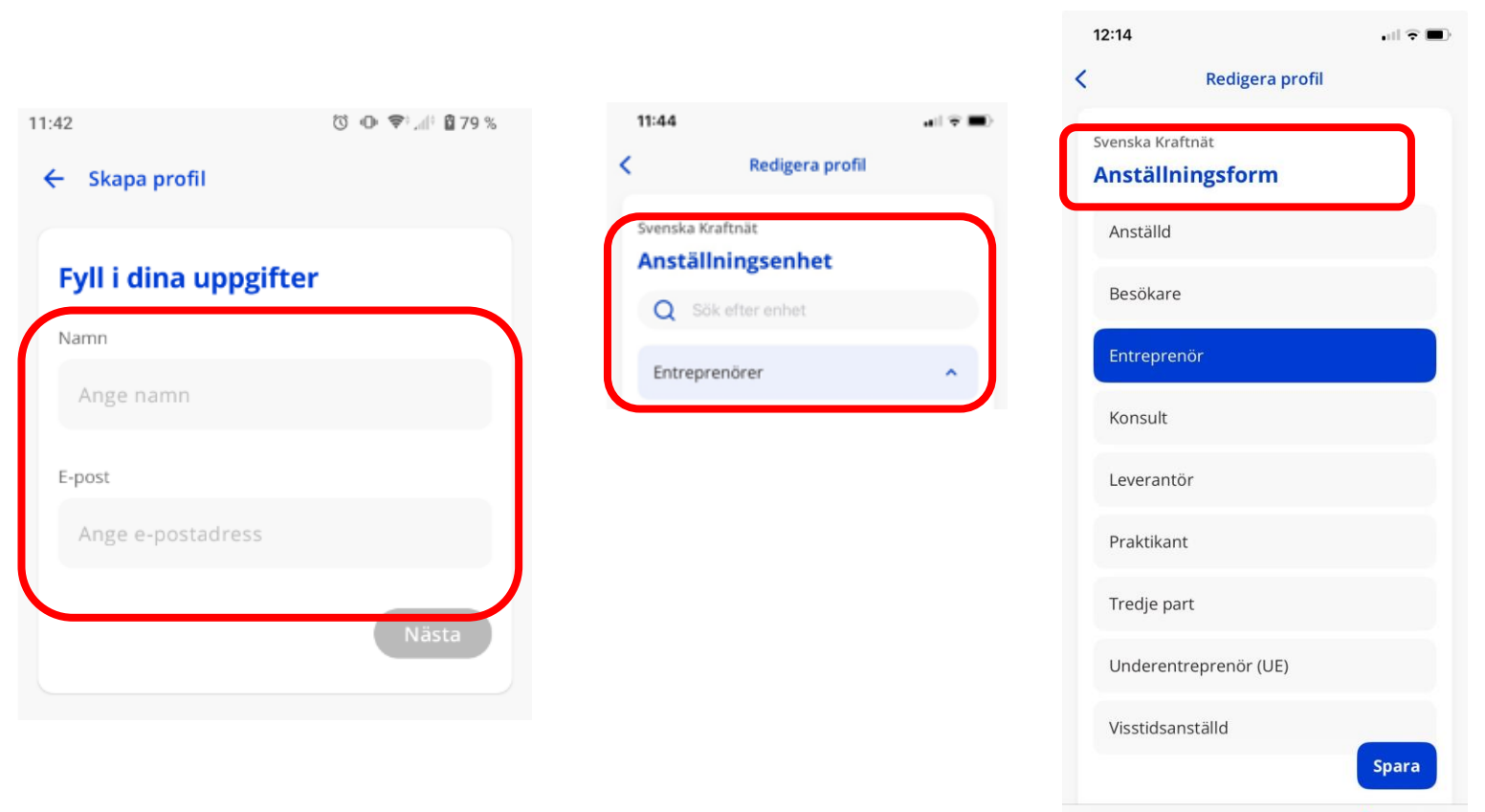

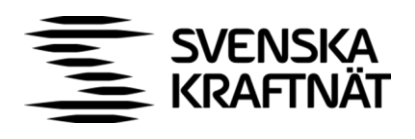

 $\square$ 

ಸಿ

Profil

#### **Steg 2d: Skapa profil i IA- appen**

> Välj **Tillåt notiser** för att ha möjlighet att kunna ta emot eventuella meddelanden via IA- appen.

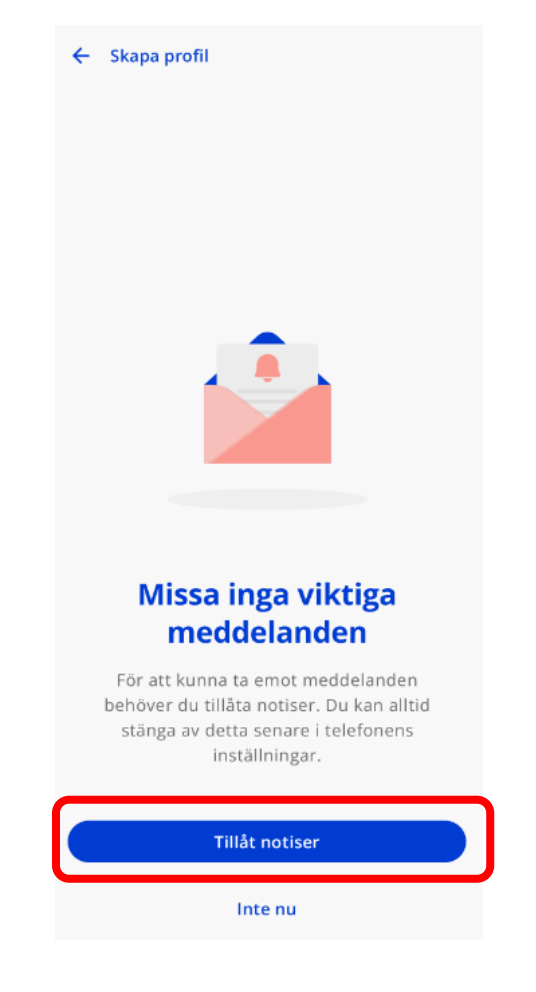

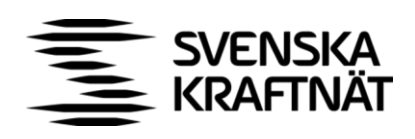

## **Steg 2e: Översikt i IA- appen**

> När du har angett alla uppgifter kommer du till vyn **Översikt** och kan börja rapportera händelser eller fylla i och skicka in checklistor genom att klicka på **Lägg till** och välja antingen **Händelse eller Checklista**.

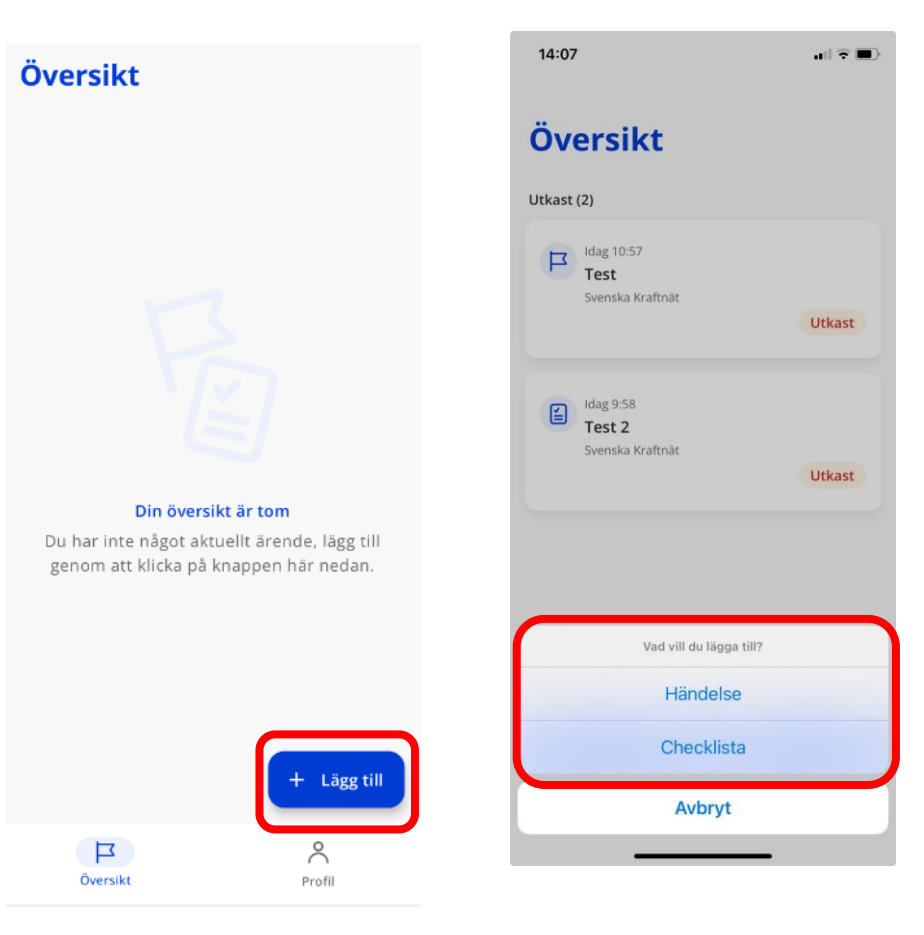

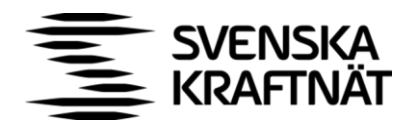

## **Steg 3a: Rapportera i IA-appen**

- > I vyn **Översikt** klicka på knappen **Lägg till** och välj **Händelse**.
- > **Rubrik (valfritt):** ange kortfattad rubrik till händelsen. Det är valfritt att ange rubrik, men i vyn Översikt visas den för att göra det lättare att hitta rätt händelse i listan. Den kommer också visas som händelserubrik i ENIA via webben. Anger du ingen rubrik används händelsetypen som rubrik.
- > **Tips!** När du fyller i fritextfält kan du trycka på mikrofonsymbolen för att tala in informationen i stället för att skriva in den.

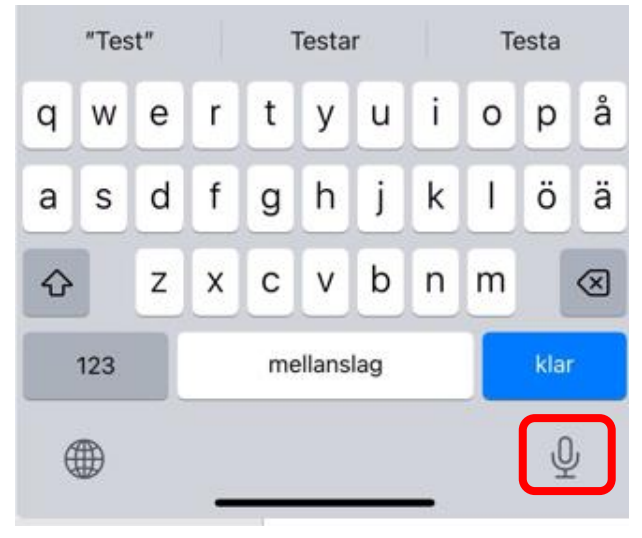

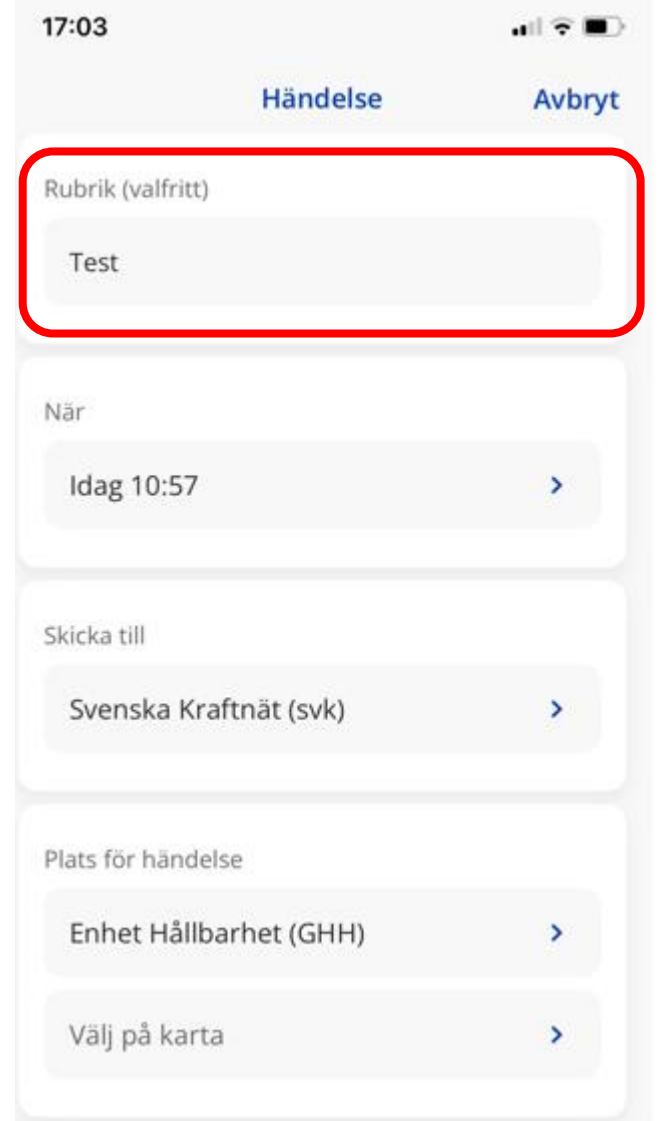

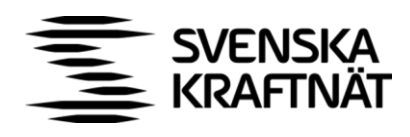

## **Steg 3b: Rapportera i IA-appen**

> **När:** ange datum och ev tidpunkt för när händelsen inträffade/ observerades. Dagens datum och aktuellt klockslag fylls i per automatik. Om händelsen har inträffat tidigare kan du klicka på datum-raden och ändra både datum och tid.

För Android-användare: Vill du endast ändra tid klickar du på OK för datumet för att komma vidare till tidväljaren.

- > **Skicka till:** är du inloggad hos flera organisationer väljer du till vilket appkonto/ organisation som du vill rapportera händelsen till. I annat fall dyker inte detta fält upp.
- > **Var?/ Plats för händelse:** välj platsen där händelsen inträffat. Här kan du välja mellan *Anläggningar-Underhållsverksamhet,* eller *Projekt-Byggverksamhet* beroende på om du har uppdrag inom Svenska kraftnäts anläggnings- eller projektverksamhet.

Använd **sökfunktionen** för att lättare hitta den plats (enhet, projekt, anläggning) som händelsen ska rapporteras på.

> **Välj på karta:** klicka på **Välj på karta** för att ange koordinaterna. När du använder appen första gången behöver du välja om IA-appen får använda telefonens platsinformation. Väljer du **Tillåt inte** kan du manuellt välja koordinaterna på kartan.

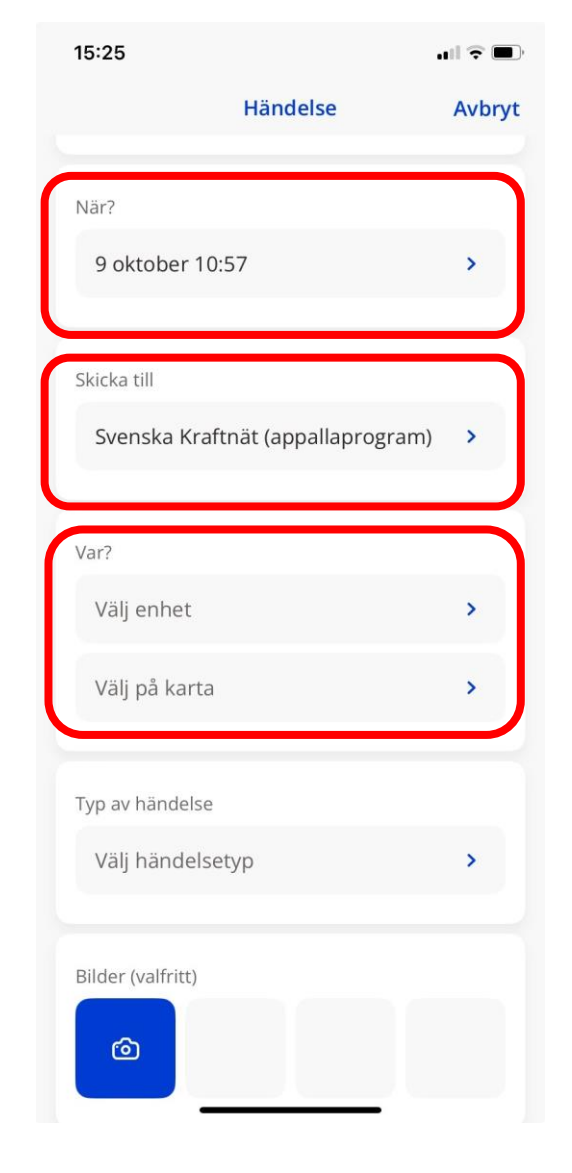

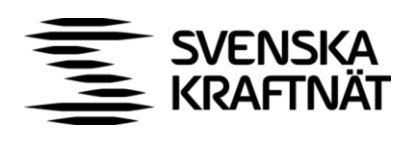

### **Steg 3c: Rapportera i IA-appen**

**Typ av händelse:** välj händelsetyp utifrån listan med följande alternativ.

- > **Riskobservation (AHA!):** när man upptäcker ett fel, en risk eller en brist som skulle kunna leda till olycksfall eller tillbud.
- > **Tillbud (OJ!):** en händelse som kunde ha lett till skada på människa.
- > **Olycksfall (AJ!):** en händelse som har orsakat skada på människa.
- > **Färdolycksfall:** olycka som inträffar på väg till eller från arbetet.
- > **Miljö:** en händelse som lett eller kunnat leda till skada för miljön.
- > **Kvalitet:** en avvikelse mot lagkrav, kontrakt, avtal, rutiner, normer eller standarder.
- > **Egendom/Säkerhet**: materiell skada eller elstörning som skadar Svk:s eller annans egendom. Oönskade händelser eller angrepp som kan skada information, lokaler, utrustning etc.

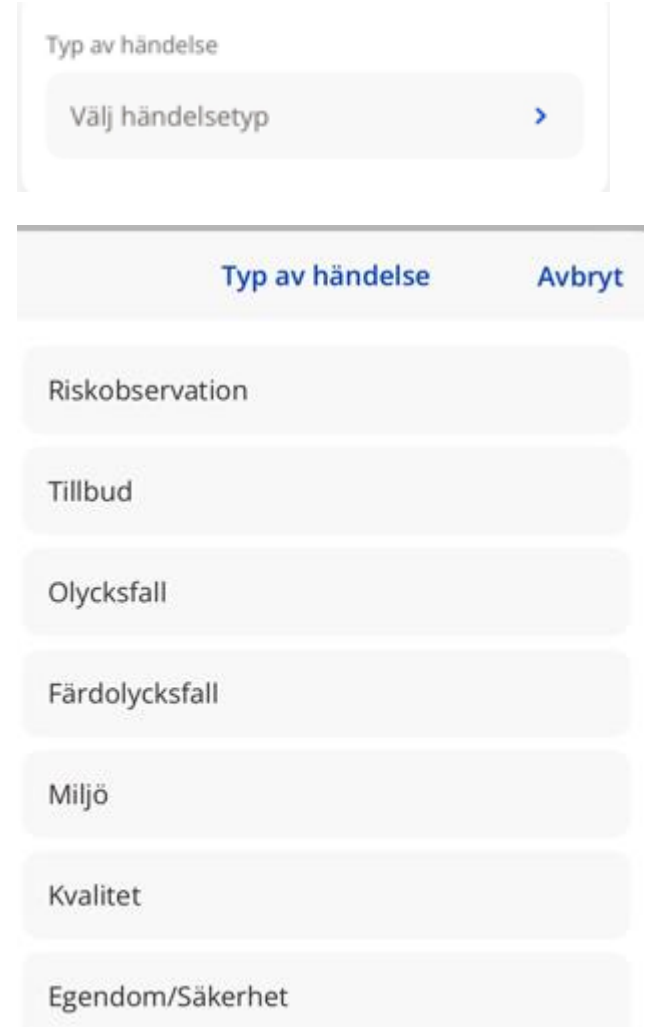

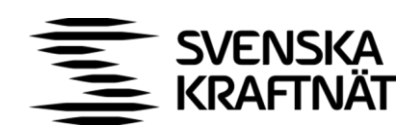

#### **Steg 3d: Rapportera i IA-appen**

Beroende på vilken händelsetyp du valt, ska du i nästa steg välja lämpligt alternativ bland följande listor eller fritextfält;

- > **Välj skaderisk:** visas för händelsetyperna Riskobservation och Tillbud.
- > **Välj skadeorsak:** visas för händelsetypen Olycksfall.
- > **Skadad person:** visas för händelsetypen Färdolycksfall.
- > **Typ av avvikelse:** visas för händelsetyperna Miljö, Kvalitet samt Egendom/Säkerhet.

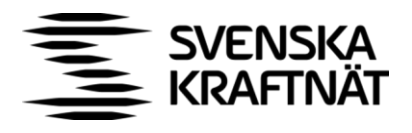

#### **Steg 3e: Rapportera i IA-appen**

- > För samtliga händelsetyper, förutom Färdolycksfall, behöver du i nästa steg välja lämpligt alternativ från följande listor;
	- **Välj inblandat objekt**
	- **Välj aktivitet**
	- **Välj plats**
- > Du kan välja *ett* alternativ i varje lista, förutom **Inblandat objekt** där du har möjlighet att välja **flera alternativ**.
- > *Notera att det är obligatoriskt att fylla i alternativ från samtliga av dessa tre listor!*

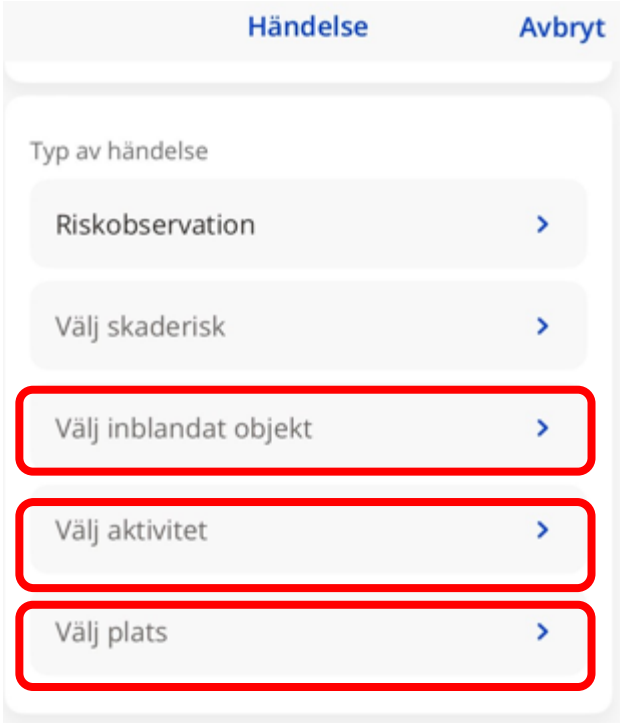

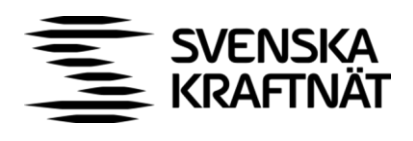

# **Steg 3f: Rapportera i IA-appen**

- > **Händelseförlopp:** beskriv vad som inträffat. *Lägg inte in personnamn!*
- > **Uppfattning om orsak:** om möjligt, beskriv din uppfattning om varför händelsen inträffat.
- > **Åtgärdsförslag:** ange förslag på åtgärd/-er till den inträffade händelsen.
- > **Bilder (valfritt):** ta foto direkt med mobilkameran eller bifoga sparad bild till händelsen för att ge en tydligare beskrivning av händelsen. Väljer du **Ta bild** kommer den nytagna bilden inte att sparas i telefonen, för att garantera sekretess. När du använder appen första gången behöver du ge den behörighet till bilder och video.
- > Klicka på **Skicka.** Är Skicka-knappen utgråad kan du klicka på den för att se vilka fält du har glömt att fylla i. Dessa markeras med en röd ram.

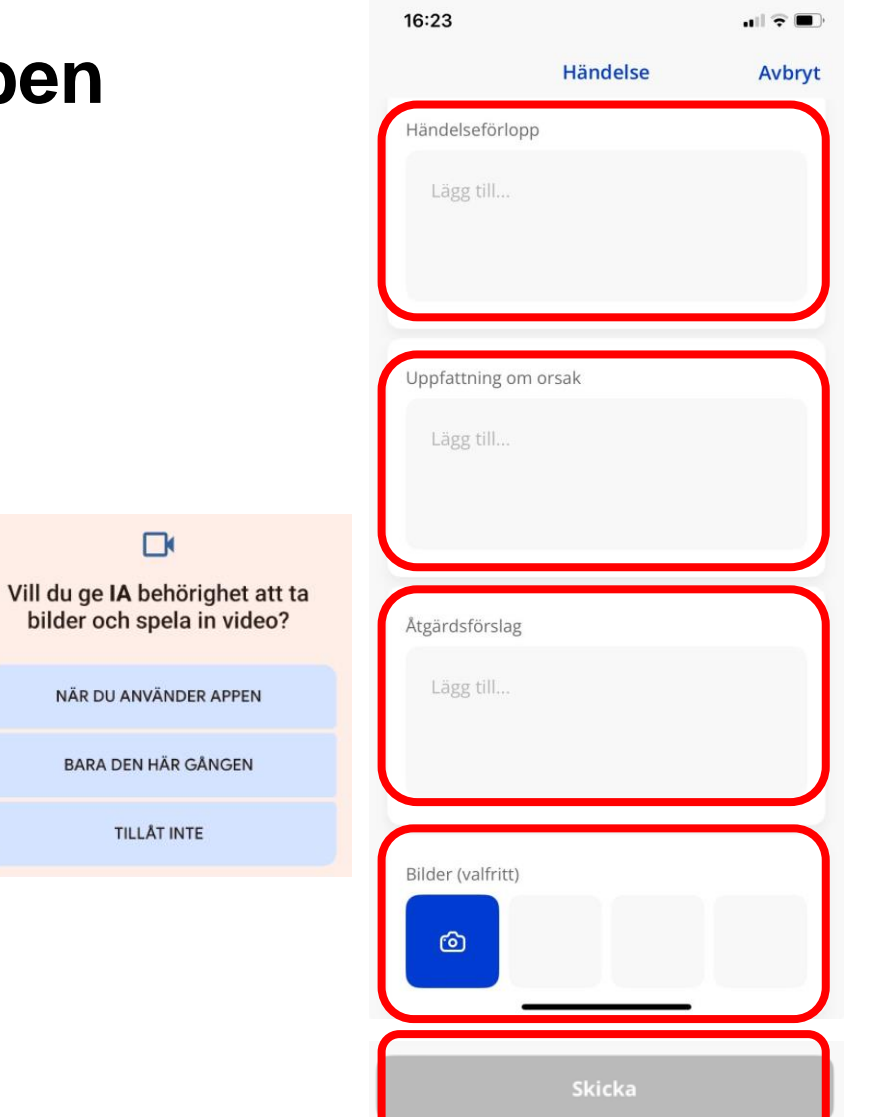

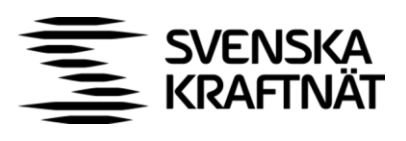

#### **Steg 3g: Rapportera i IA-appen**

> Händelsen skickas nu in till ENIAsystemet. Om du inte har någon internetuppkoppling läggs händelsen i en utkorg och skickas så snart du är uppkopplad igen.

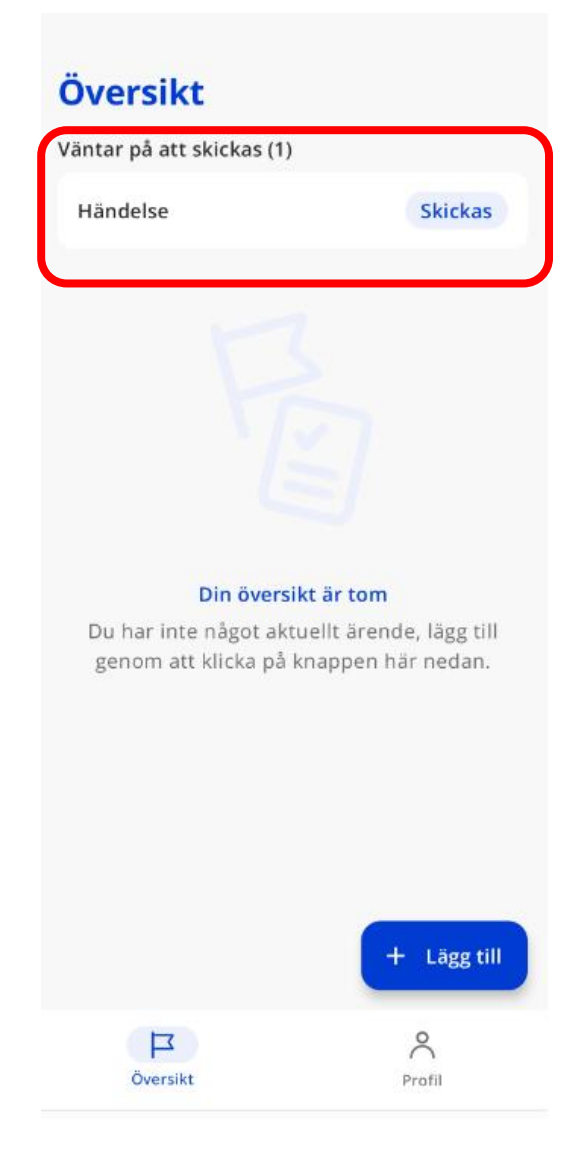

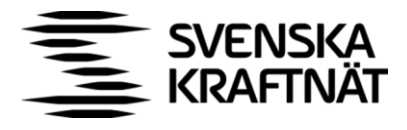

#### **Steg 3h: Rapportera i IA-appen**

- > Så fort händelsen har skickats in ser du vilket **löpnummer/ID** den har fått i ENIA. Du kan också se händelsens **status**, så att du har möjlighet att följa hur ditt ärende hanteras.
- > Du kan inte öppna en avvikelse som rapporterats via IA- appen. Behöver du komplettera eller har frågor om ditt ärende kontaktar du ENIA- supporten och hänvisar till händelsens Löpnummer/ID.

#### Kontakta **ENIA- supporten** på [ENIA@svk.se](mailto:ENIA@svk.se) eller ring **010-475 86 00**.

> Logga *inte* ut ur appen när du är klar! Om du loggar ut måste du ange användarnamn och lösenord för att kunna logga in igen. Annars räcker det med att endast öppna appen nästa gång du vill rapportera.

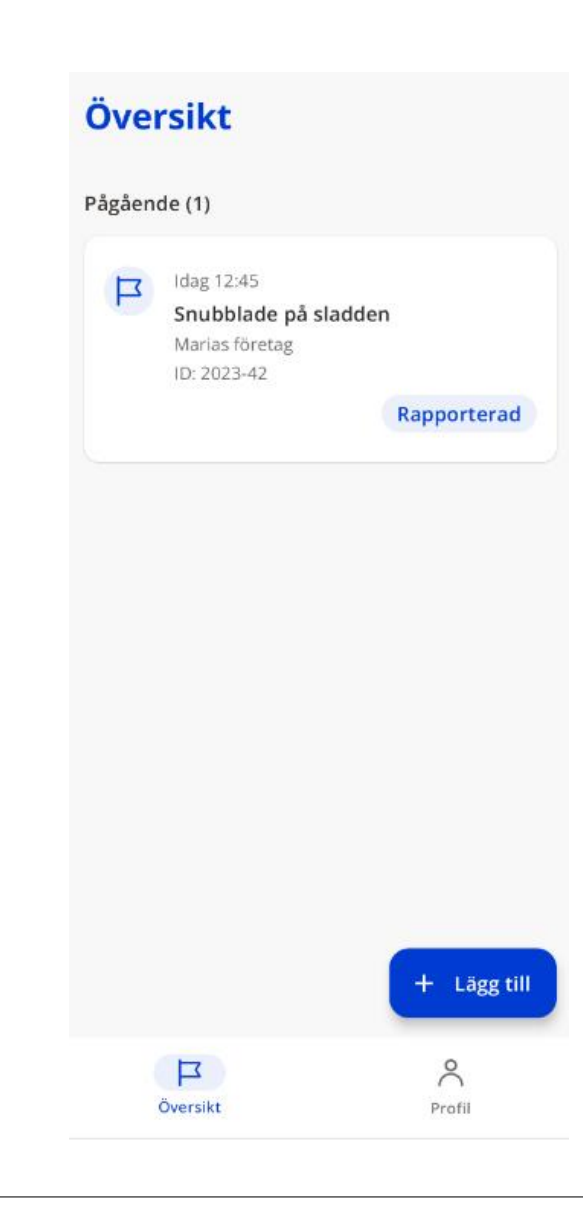

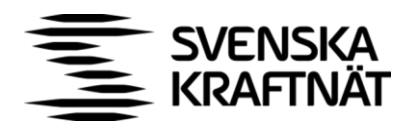

#### **Spara händelse som utkast**

- > Du kan när som helst backa ut ur en händelse för att spara den som utkast.
- > **På iPhone**: Klicka på Avbryt.

**21**

> **På Android:** Klicka på bakåt-knappen i händelsen eller telefonen.

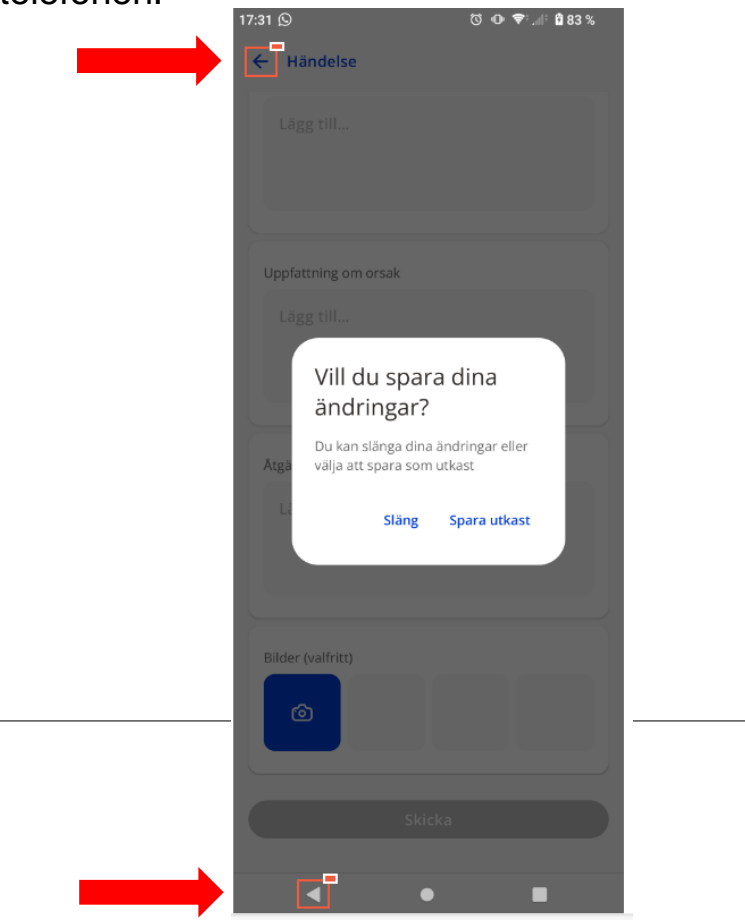

- > Om du har valt **Delad telefon** när du konfigurerade appen, kan du inte spara händelser som utkast.
- > Alla händelser som du har sparat som utkast hittar du i vyn Översikt. Klicka på ett utkast om du vill fortsätta arbeta med det eller radera det.

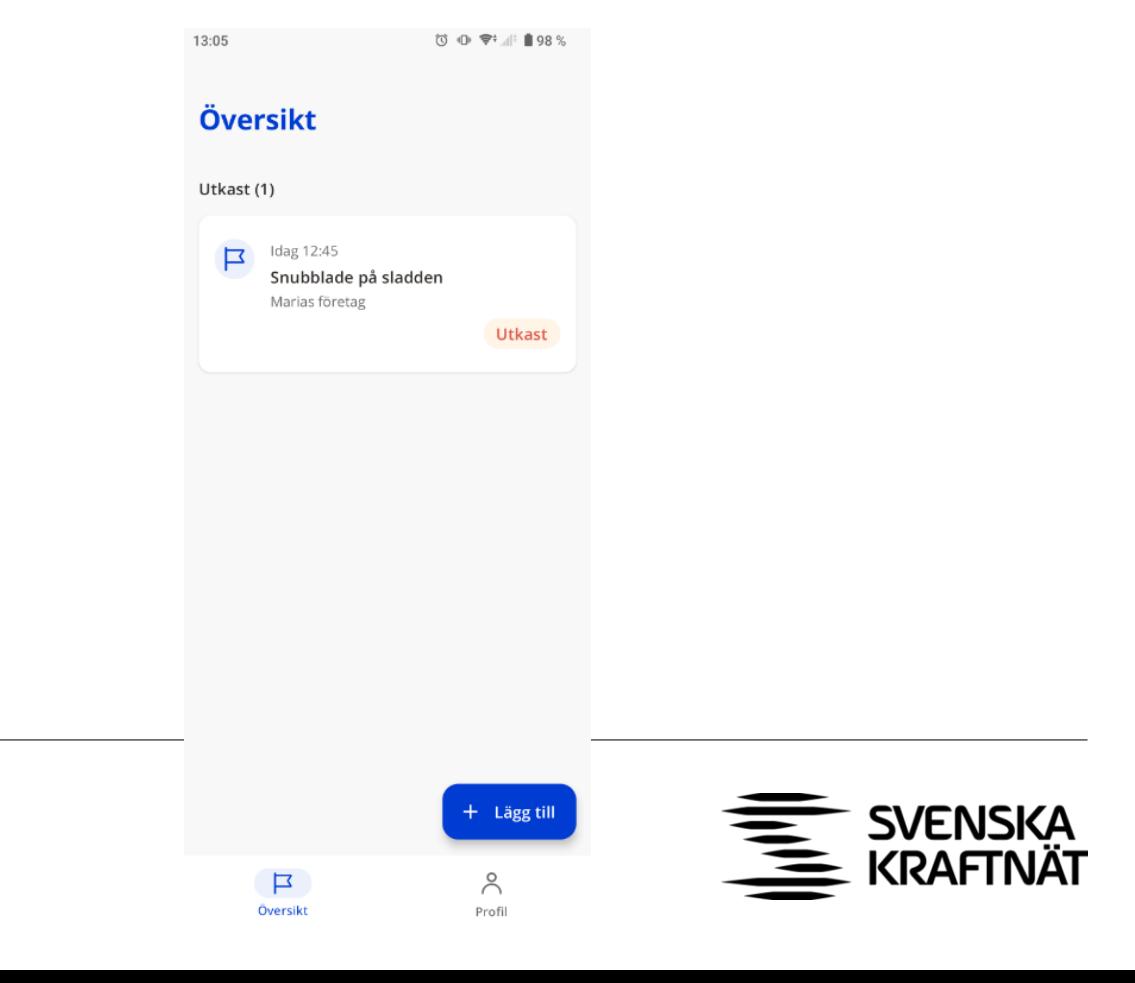

### **Följ en händelse som har rapporterats via IA- appen**

- > Klicka på **Översikt** för att följa de händelser som du har rapporterat via appen.
- > Där ser du vilket **löpnummer** som händelserna har fått i ENIA, samt vilken **status** som händelserna för närvarande har. Du kan även klicka på en händelse i listan för att öppna den och se vilken information du rapporterade.
- > Under rubriken **Pågående** ser du de händelser som för närvarande hanteras i ENIA. Observera att du behöver stänga ned appen och öppna den på nytt för att se om statusen har uppdaterats.
- > Under rubriken **Historik** visas de händelser som har klarmarkerats i ENIA. Du kan se dem i 30 dagar från att de blev klarmarkerade.
- > Om du har valt **Delad telefon** när du konfigurerade appen, visas inga händelser i översiktsvyn.

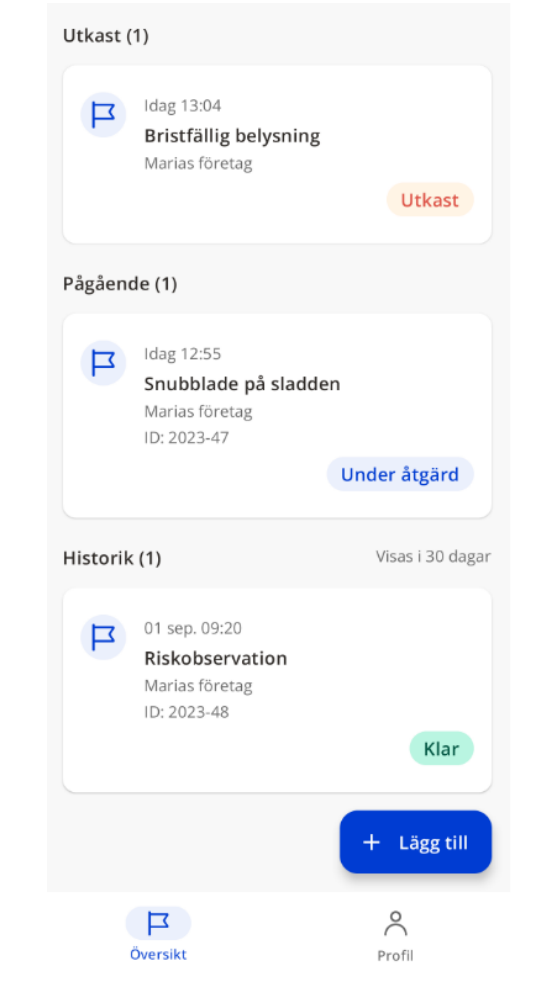

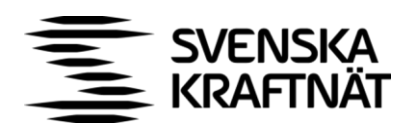

#### **Radera händelser från appen**

- > Vid behov kan du radera händelser så att de inte längre visas i appen. *De kommer dock fortfarande finnas kvar i ENIAsystemet.*
- > Enstaka händelser kan du radera från vyn **Översikt**.
- > Klicka på händelsen som du vill radera. Scrolla längst ned och klicka på **Radera**.

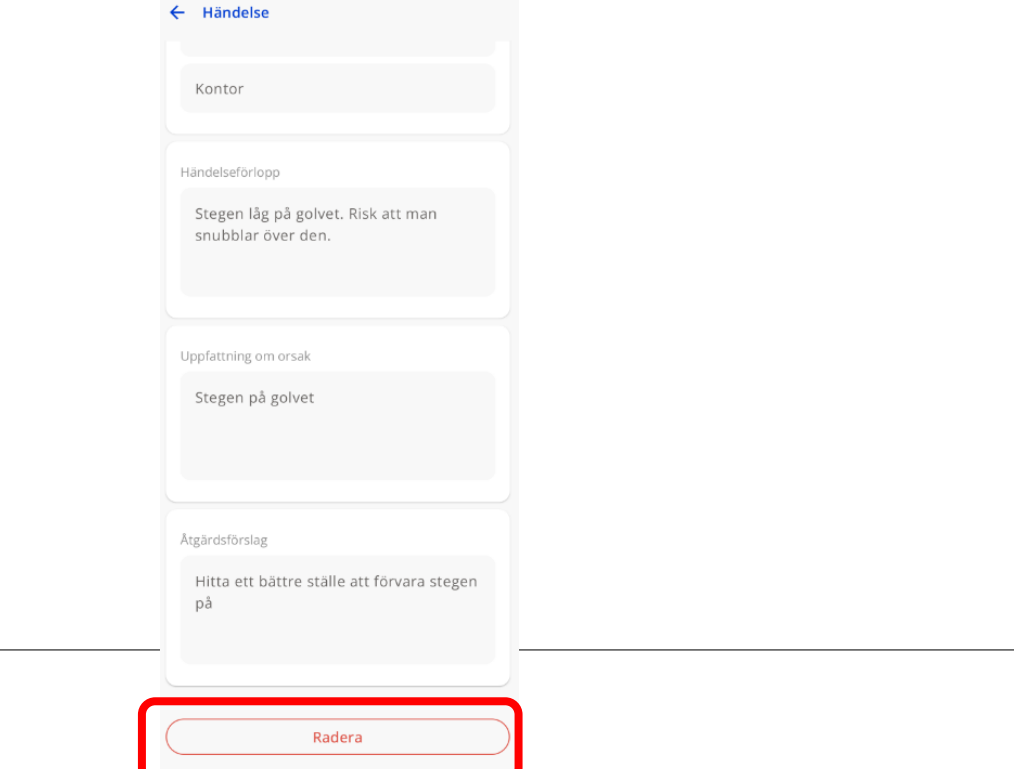

- > Vill du rensa hela översiktsvyn går du in under **Profil** och klickar på **Rensa översikt**.
- > Då raderas alla händelser och checklistor från vyn Översikt, både de som du hade skickat in till ENIA och de som låg som utkast. Du *raderar* således händelserna *bara från vyn Översikt* i appen, *inte från ENIA- systemet*.

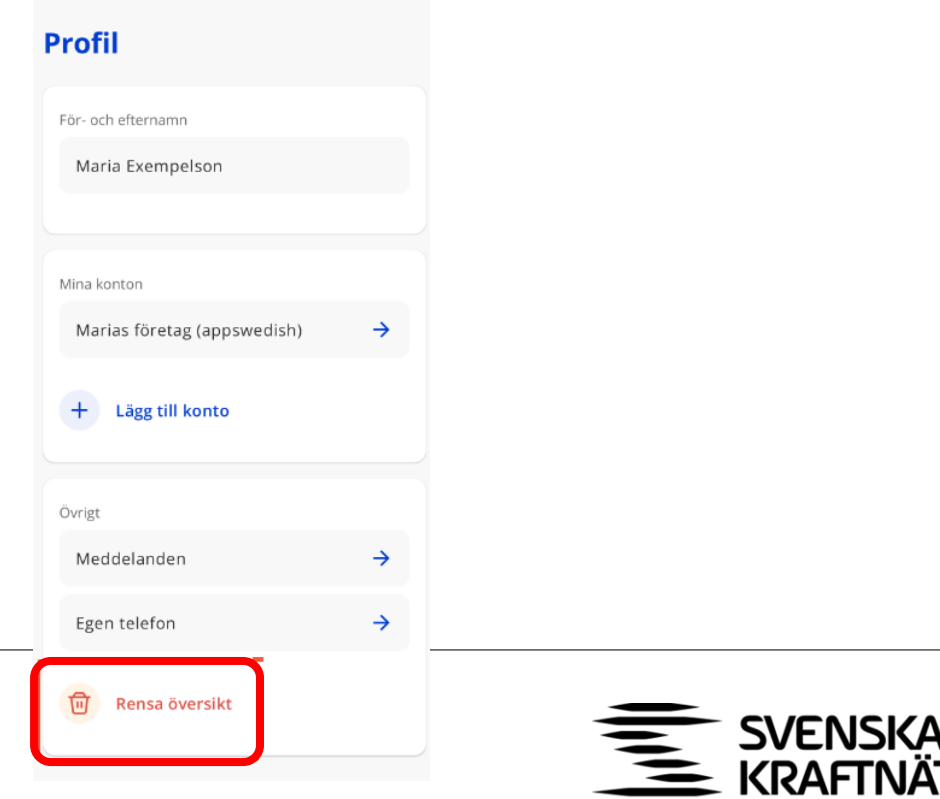

# Rapportera via rapportörslänk till ENIA på datorn

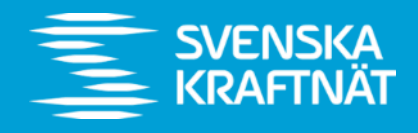

# **Steg 1: Öppna webbformulär**

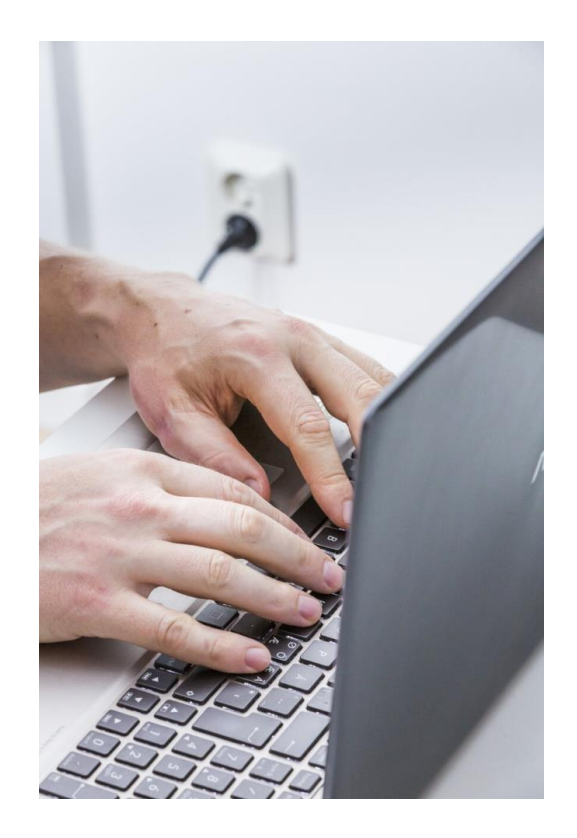

- > Du öppnar webbformuläret genom att använda den rapportörslänk som du har blivit tilldelad.
- > Om du inte har blivit tilldelad en rapportörslänk kontaktar du ENIAsupporten för hjälp.
- > Kontakta **ENIA- supporten** på [ENIA@svk.se](mailto:ENIA@svk.se) eller ring **010-475 86 00**.

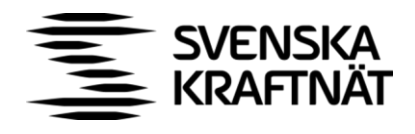

#### **Steg 2: Rapportera i webbformulär**

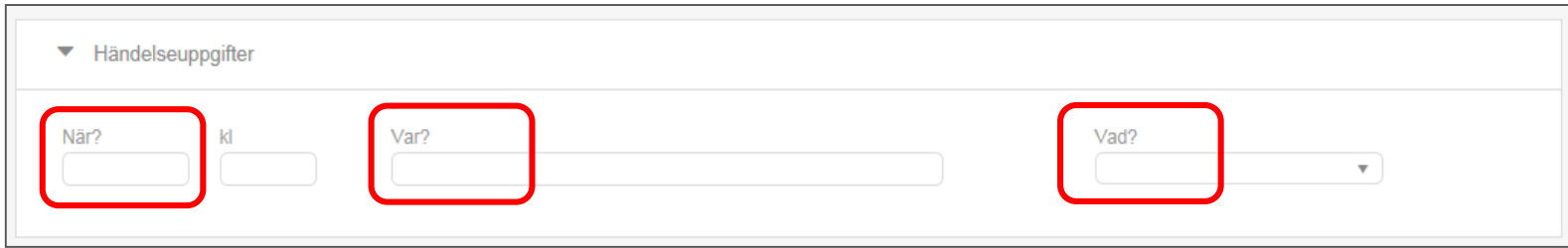

Fyll i samtliga fält:

- > Klicka på **När?** Ange datum för när händelsen inträffade.
- > Klicka på **Var?** Välj platsen där händelsen inträffat. Här kan du välja mellan *Anläggningar-Underhållsverksamhet (station/ledning/kabel*) eller *Projekt-Byggverksamhet* beroende på vilken del av Svenska kraftnäts verksamhetsområden som du har uppdrag inom.
- > Klicka på **Vad?** Välj lämplig Händelsetyp.
- > Nu öppnas formuläret i sin helhet, se nästkommande bild.

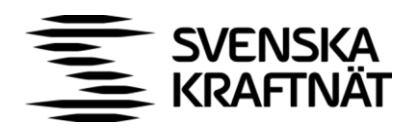

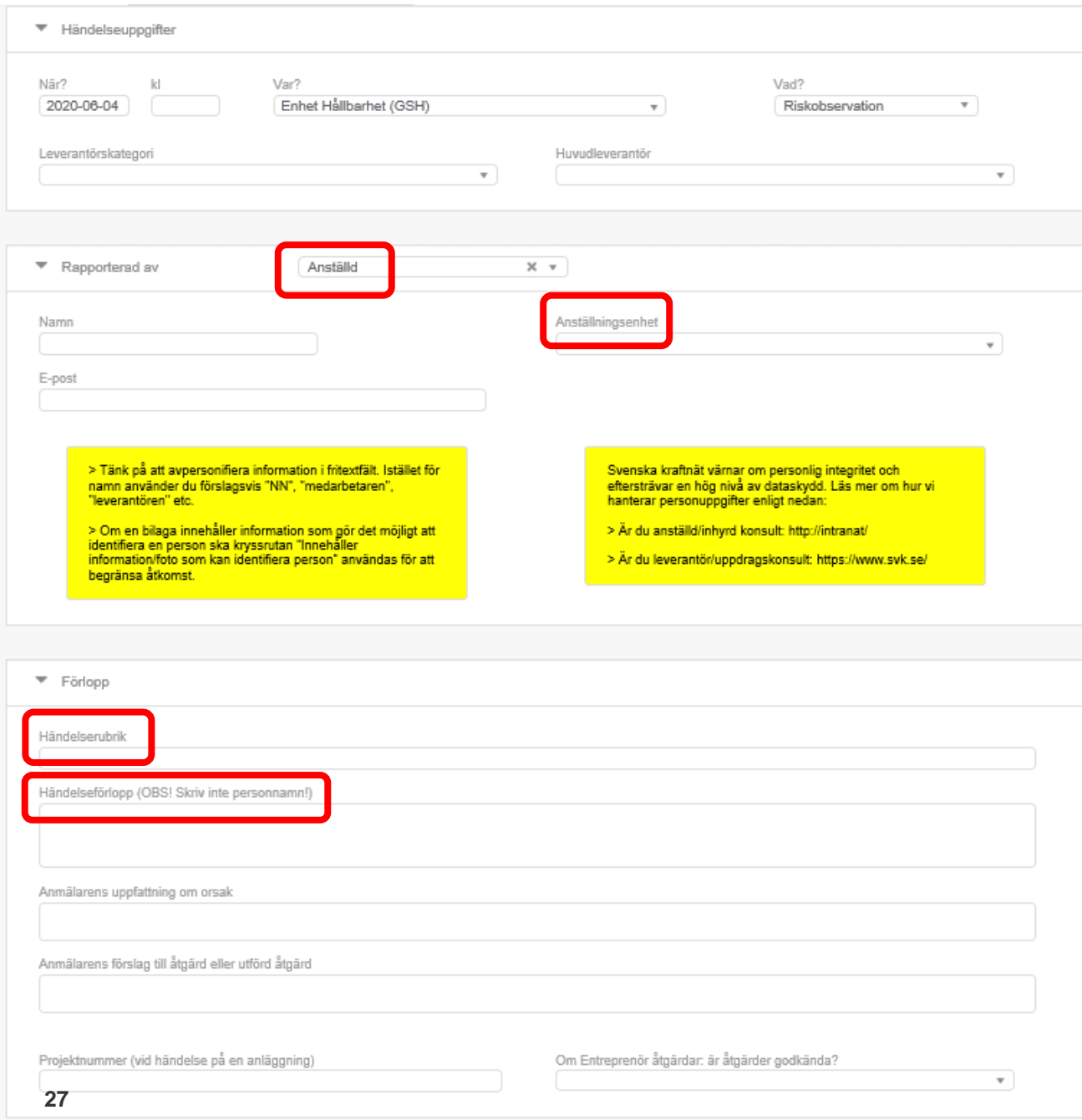

För dig som är Rapportör är dessa fält *obligatoriska* att fylla i;

- Anställningsform (ifylles automatiskt men går att ändra manuellt)
- Anställningsenhet
- Händelserubrik
- Händelseförlopp
- Skaderisk: anges för Riskobservation och **Tillbud**
- Skadeorsak: anges för Olycksfall och Färdolycksfall
- Avvikelsetyp: anges för Miljö, Kvalitet, Egendom/säkerhet

*Glöm inte att klicka på "Spara" när du är klar!*

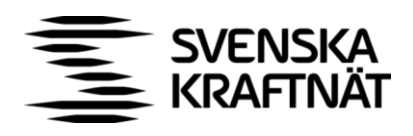

#### **Hur kommer rapporterade händelser att hanteras?**

- > När du rapporterar en händelse skickas informationen via e-post till ansvarig person (projektledare, underhållsingenjör) för händelsen.
- > Din händelserapport kan spåras med hjälp av dess ID-nummer, som du kan se i historiktabellen i IA-appen eller via mail du har fått när du anmälde händelsen.
- > Svenska kraftnät har som mål att minska olyckor och tillbud och din rapport är en del av ett systematiskt förbättringsarbete.
- > Om du har problem med att rapportera en händelse, kontakta din närmaste projektledare eller underhållsingenjör inom Svenska kraftnät.

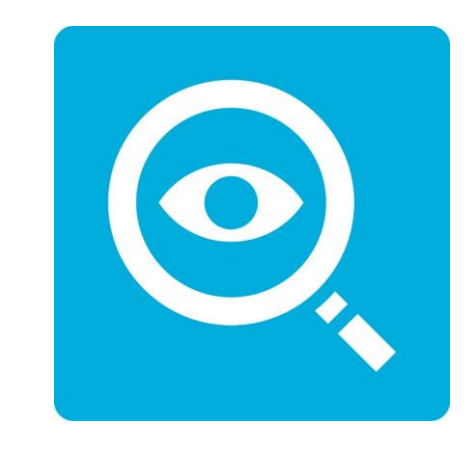

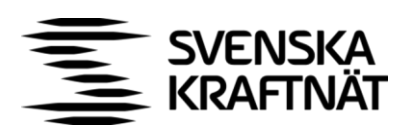

#### Tack för att Du rapporterar!

Rapportering och hantering av HMSK-avvikelser ska leda till systematiska förbättringar inom HMSK-området för en säkrare och effektivare arbetsplats!

Kontakta ENIA- supporten vid frågor:

Telefon: 010-475 86 00

E-post: [ENIA@svk.se](mailto:ENIA@svk.se)

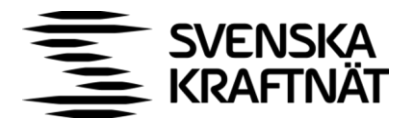